## Instructions for downloading the NMR spectra from a network server for Windows 10 users - creating a new network location

1. In the lower left corner of your screen, in the search area type "map" and select the offered option "**map network drive"**

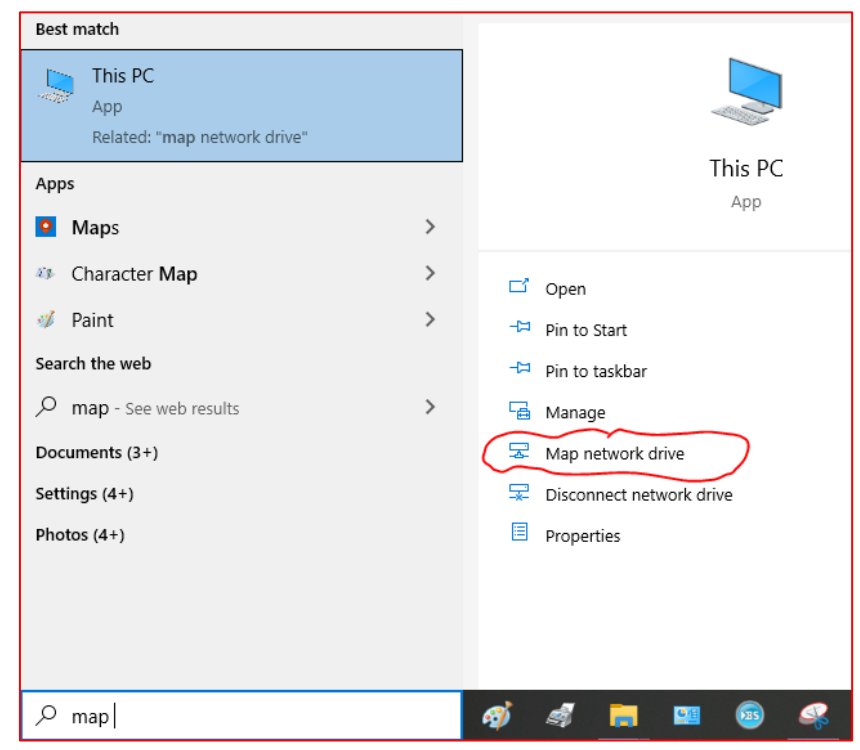

Figure 1.

2. When the window opens, select the option "**Connect to a web site that you can use to store your documents and pictures**"

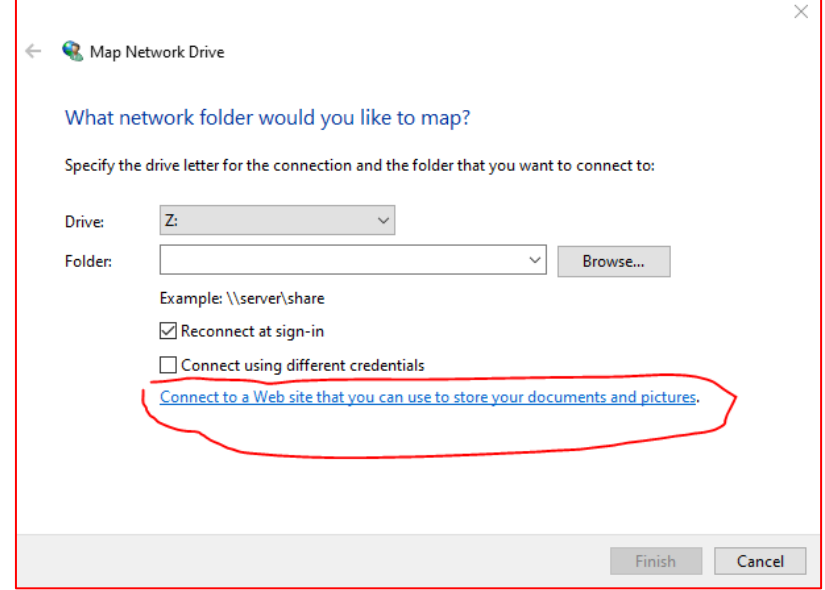

Figure 2.

3. Press "**Next"** three times until you reach the window where you will enter the server address in the form:<https://nmr.irb.hr/username>

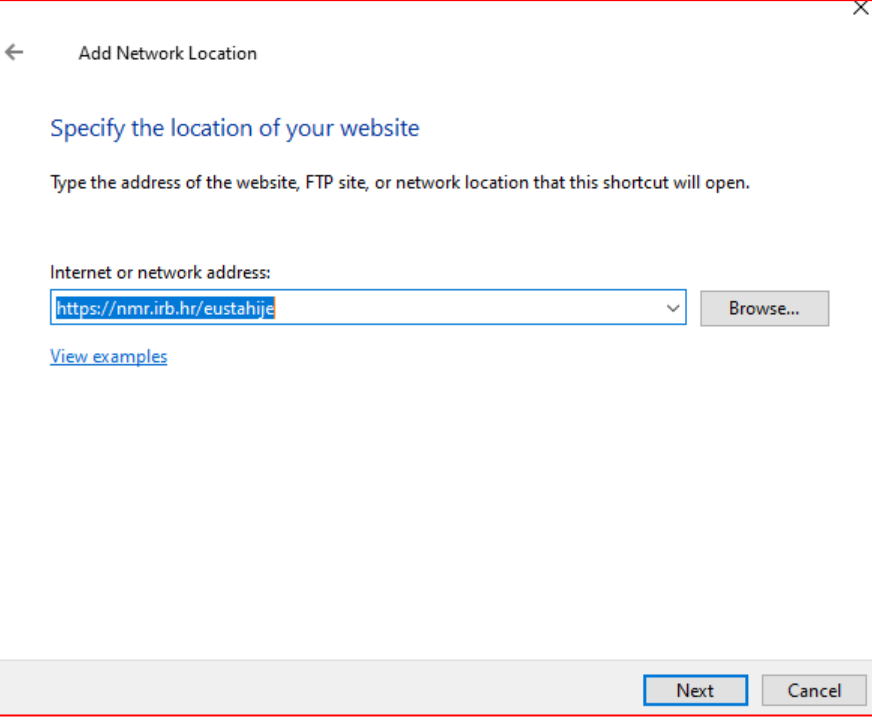

Figure 3.

4. After clicking "**Next**", the system will ask for the password:

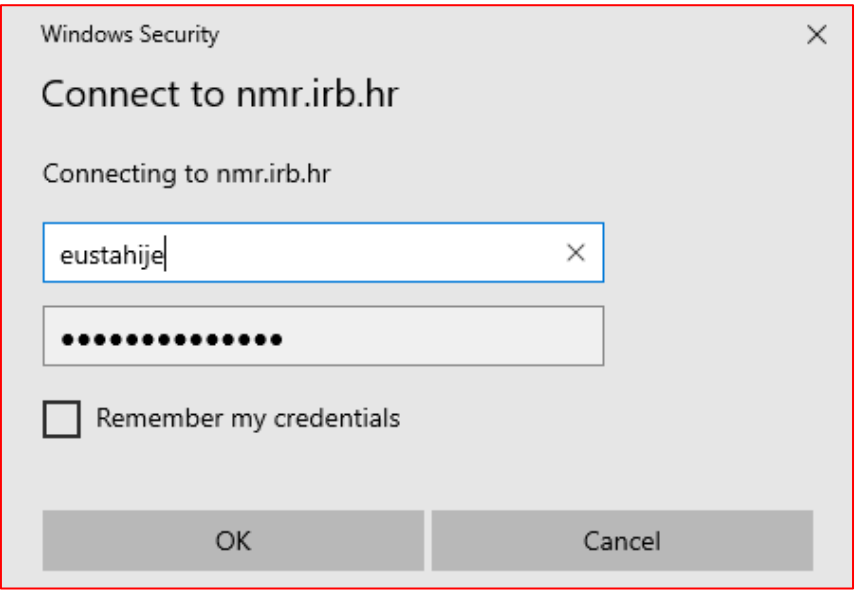

Figure 4.

5. Enter your password and press "OK"

6. In the next step, the system will ask you to create a name for the new location. After selecting and entering the name, click "Next":

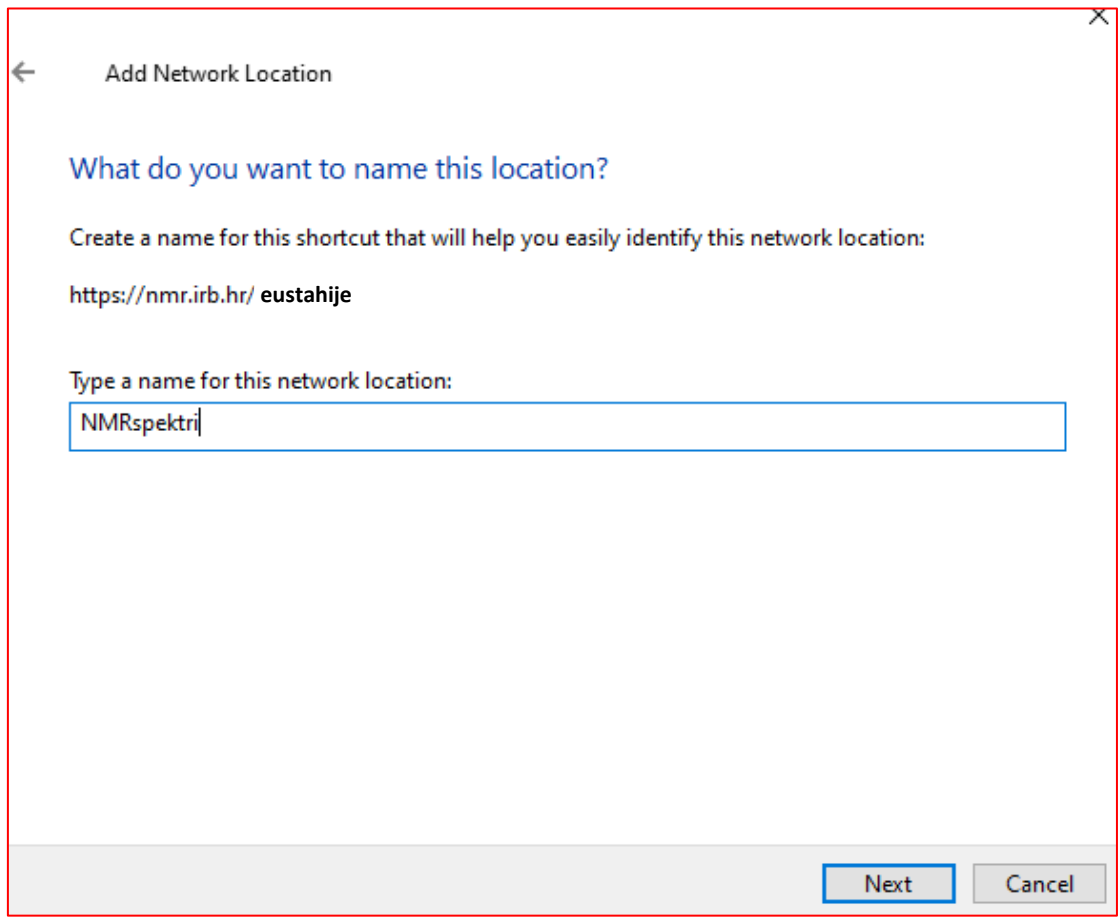

Figure 5.

7. If you have successfully created a new network location, you will receive a notification:

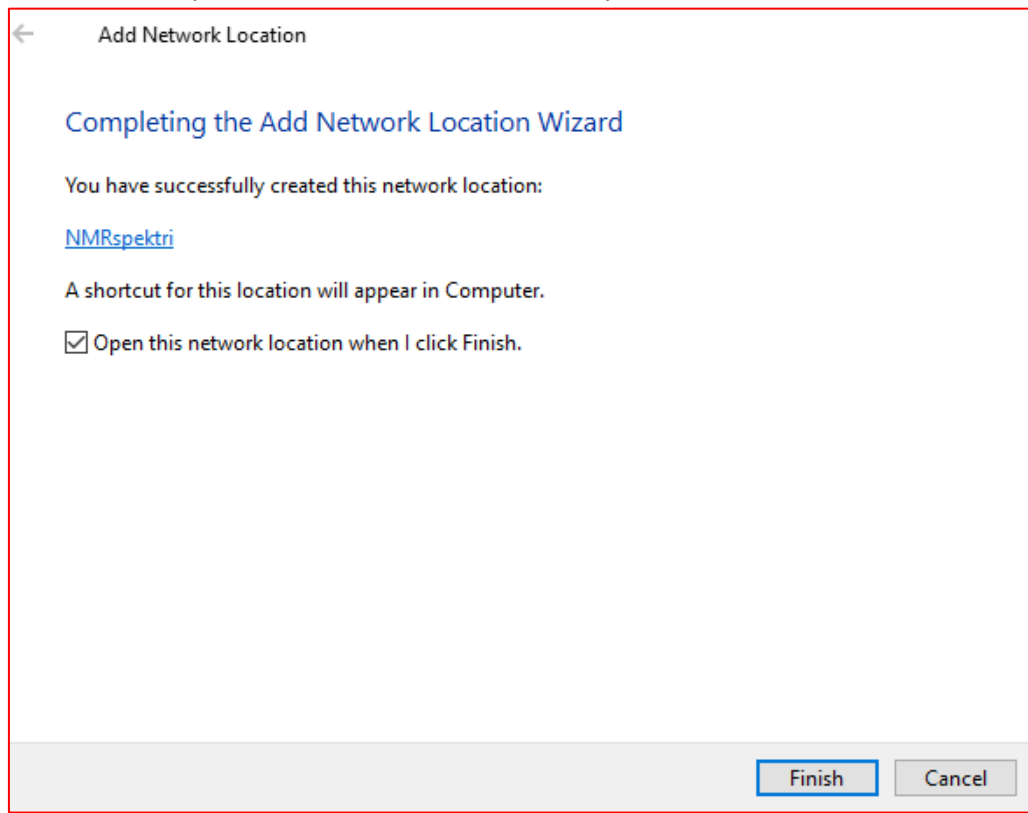

- 8. Click "Finish" and the newly created network location will open making NMR spectra visible.
- 9. The new location will be visible each time you open Windows Explorer and select "This PC" as shown in Figure 7:

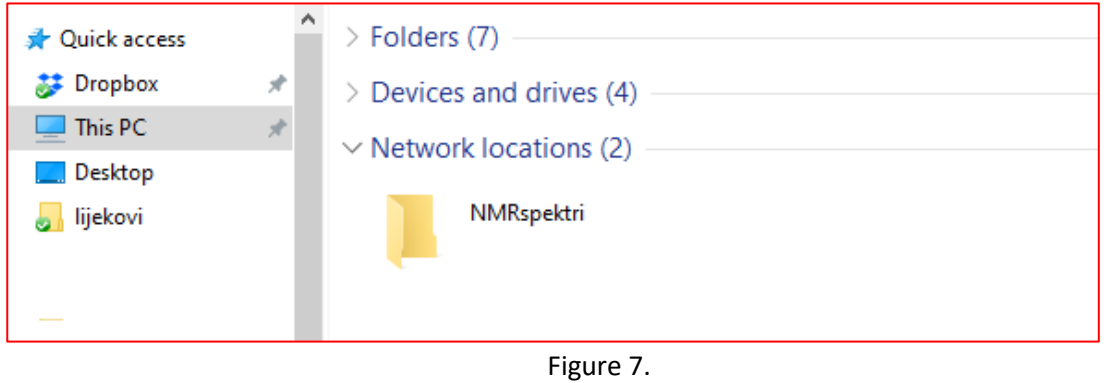

From this location, you can copy spectra just like from any other location on your computer.

Please use your own username instead of fictional "eustahije" used here as an example.  $\circledS$